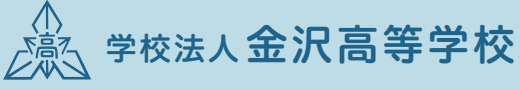

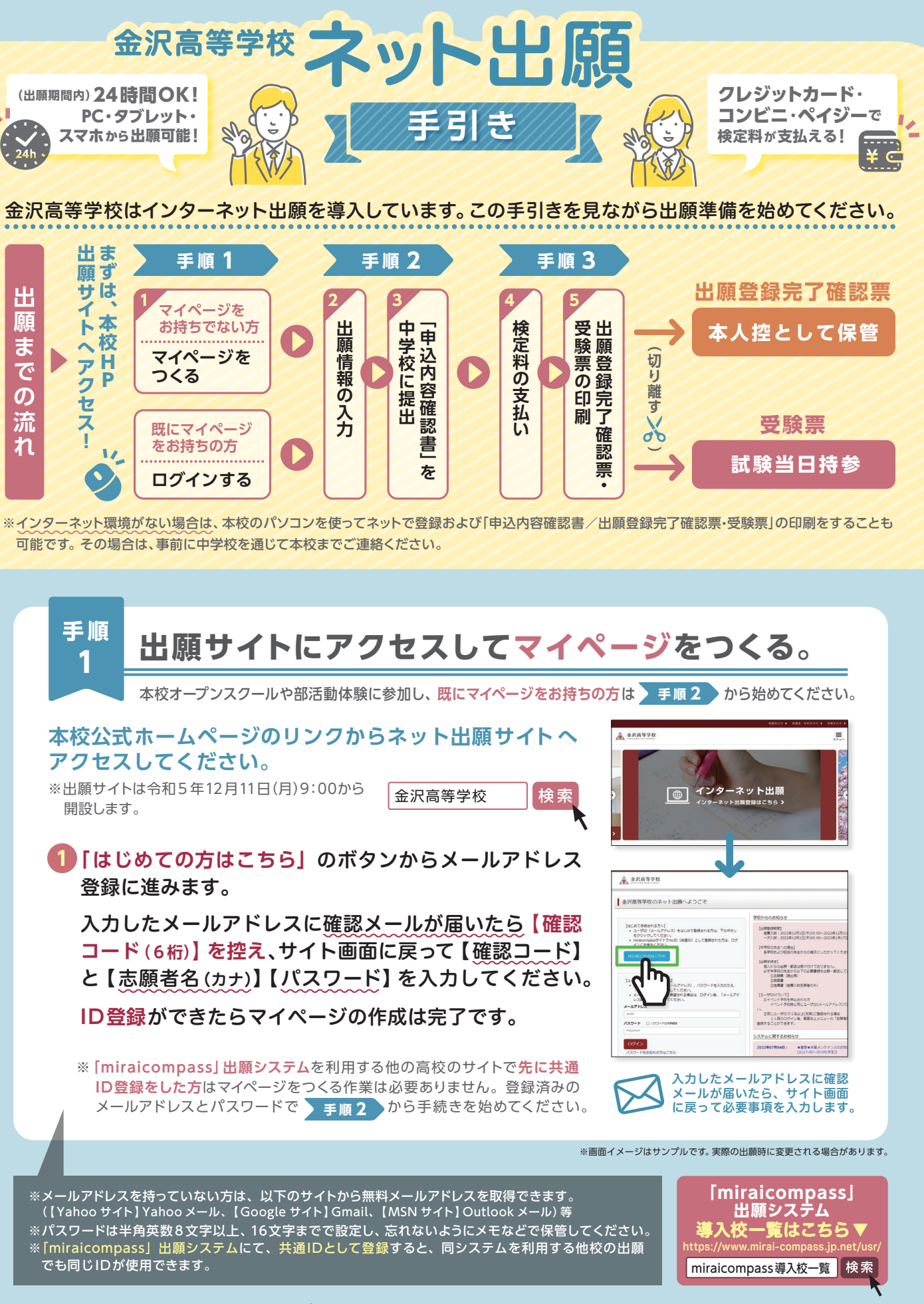

 $\boldsymbol{\eta}$ 

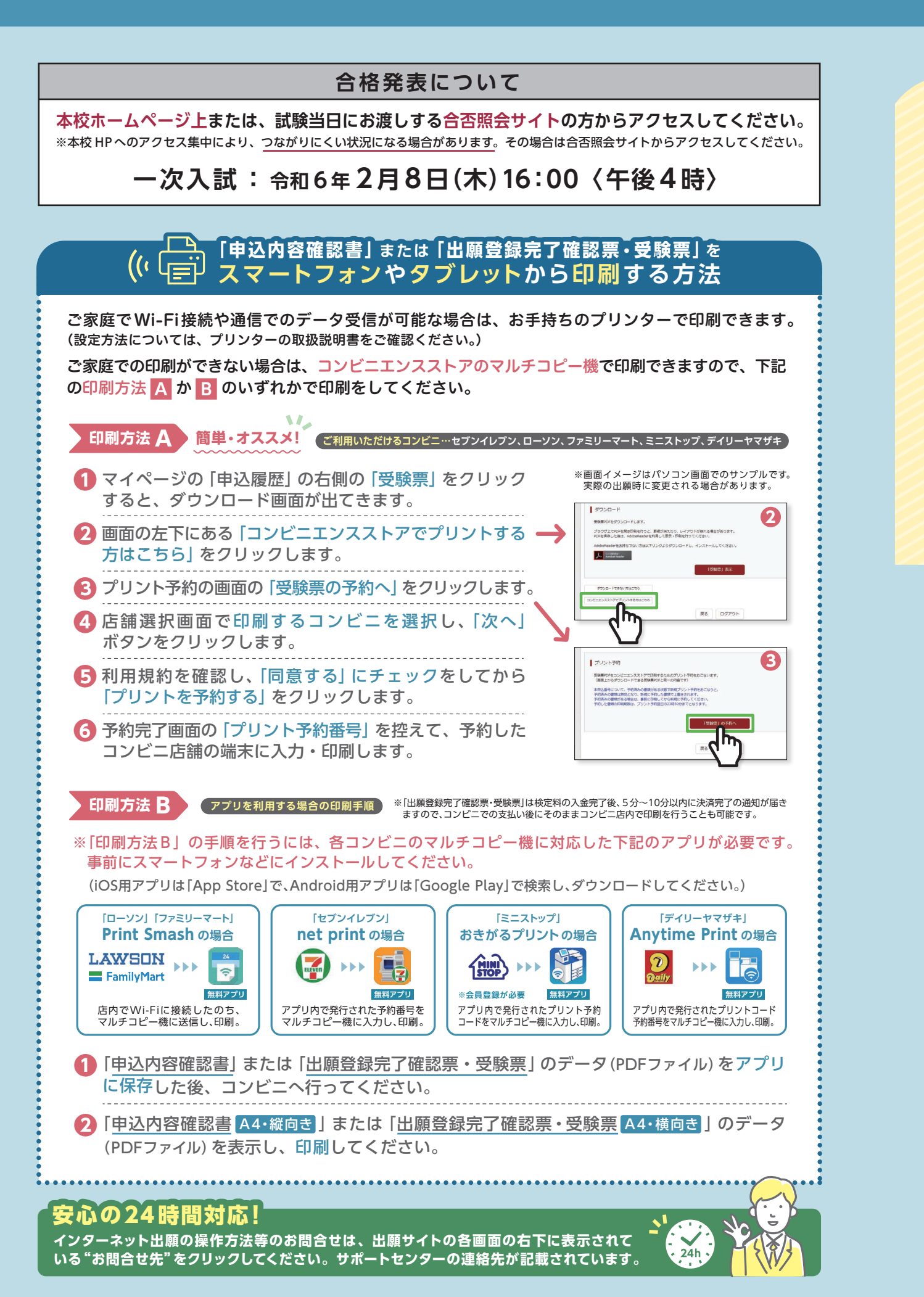

**手 順 出願登録完了確認票・受験票を印刷する。 3** ● 中学校の先生による確認後、出願サイトのマイページへログインし、【続きから】 を選んで**手続きを再開**します。 試験選択画面へ進み**【お支払い画面へ】ボタンをクリック**後、以下の**3つから支払い方法 を選択**し検定料の支払いを行ってください。 (いずれの支払方法でも検定料とは別に手数料がかかりますのでご了承ください。) Step4 お支払い方法の入力 I MAS - MAS 入試区分<br>一次入学HSM **MAS** ボタンをクリックします。 受験料·検定料 ¥10,000-お支払い方法の選択 \* クレジットカート 事務手款料 ¥330-] **Anti** 中国经营部门内容(3)  $0$  コンピニエンススト Oペイジー·会話機関ATM (現金) 計画名、長時料、検定料、お支払い方法の確認 -<br>0ペイジー·金融機関ATM (カード·通帳  $0.8d2 = 120$ その他中込内容に戻りはありませんか **Brench** の手数料が表示され、 <br>ので、必ずご確認ください。<br>このは、これでは、ただし、また、 03 **EXIMA** 登録したメールアドレスに 支払いは**保護者の**<br>**責任のもと**行ってください 通知が届いていれば、操作 は完了しています。 **検定料のお支払い方法について オンライン決済 A コンビニでのお支払い B ( 支払い手数料が必要です) クレジットカードによる ( 決済手数料が必要です)**  $\left(\frac{\text{min}}{\text{SLOP}}\right)$  $\Omega$  $\n<sub>Diners</sub> Club$ **VISA** Mastercard DCB **AMERICAN LAWSON Selcomart** ●ご利用いただけるクレジットカード ● ● ■ ■ご利用いただけるコンビニ ●検定料の支払い完了後、マイページに戻ると**【受験票】 5 ボタンが表示され**、そこから**「出願登録完了確認票・ 受験票」の印刷** が可能になります。 (コンビニ支払いの場合は店頭での支払いが完了するまで表示されません。)  $\begin{tabular}{|c|c|} \hline \multicolumn{3}{|c|}{44} \multicolumn{3}{|c|}{44} \multicolumn{3}{|c|}{44} \multicolumn{3}{|c|}{44} \multicolumn{3}{|c|}{44} \multicolumn{3}{|c|}{44} \multicolumn{3}{|c|}{44} \multicolumn{3}{|c|}{44} \multicolumn{3}{|c|}{44} \multicolumn{3}{|c|}{44} \multicolumn{3}{|c|}{44} \multicolumn{3}{|c|}{44} \multicolumn{3}{|c|}{44} \multicolumn{3}{|c|}{44} \multicolumn{3}{|c$  $R$  R Z 印刷後、「出願登録完了確認票」と「受験票」をハサミで  $\frac{\text{BBSAPRR}}{\text{BBSAPRR}}$ 丁寧に**切り離してください**。  $\begin{array}{|c|c|c|} \hline &\text{L-R-2} & \text{L-R-3} \\ \hline & \text{R-R-1} \\ \hline \end{array}$ 中込服歴·配信メールを確認する プリンターでA4・白色 用紙で**横向きに設定** 71 十中込環盤 してから印刷  $\mathbb{F}^{\mathbb{Z}}$ <sup>してください。</sup>

※検定料支払い後は、入力内容の変更をすることはできません。

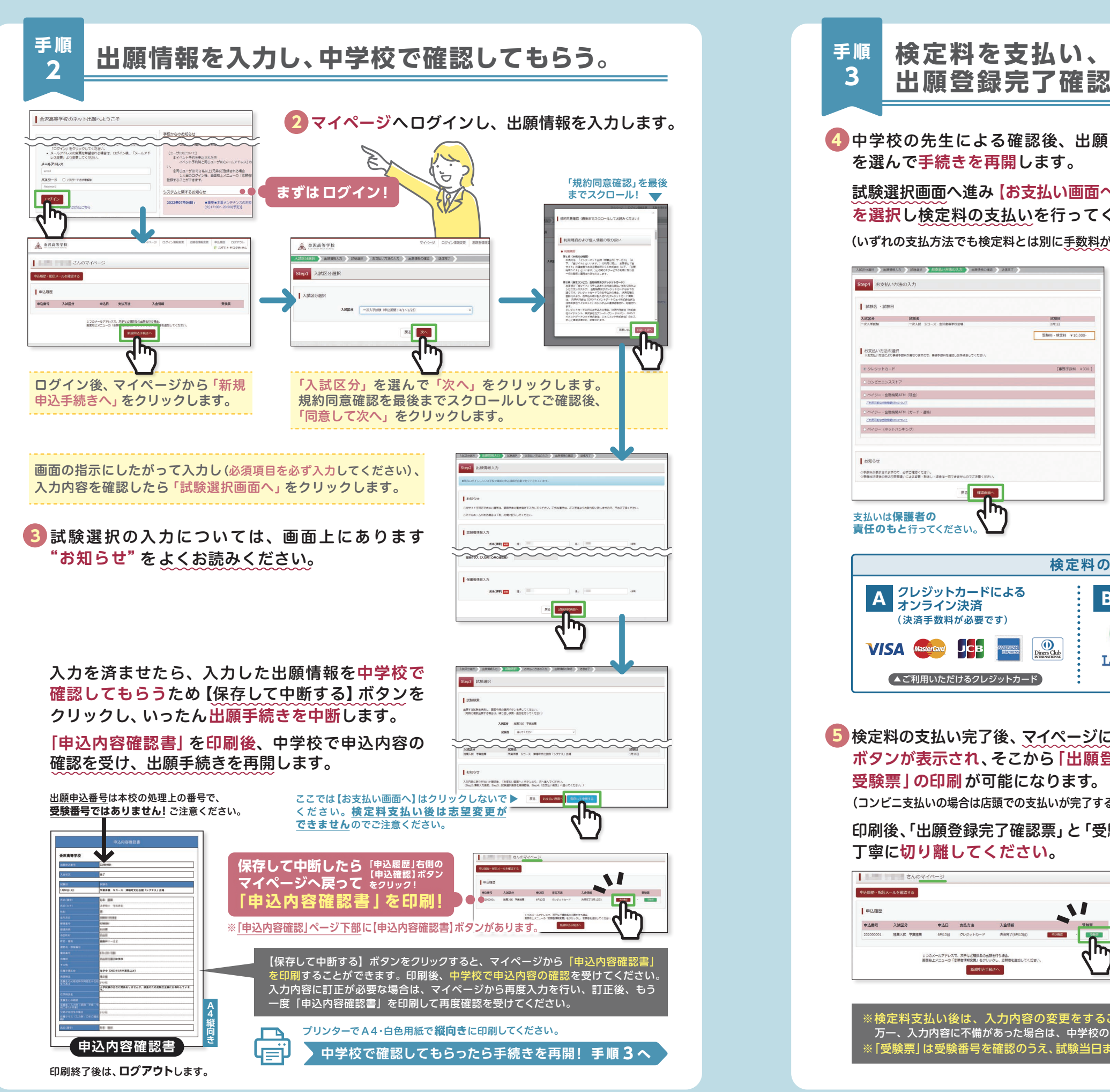

※画面イメージはサンプルです。実際の出願時に変更される場合があります。 ※画面イメージはサンプルです。実際の出願時に変更される場合があります。

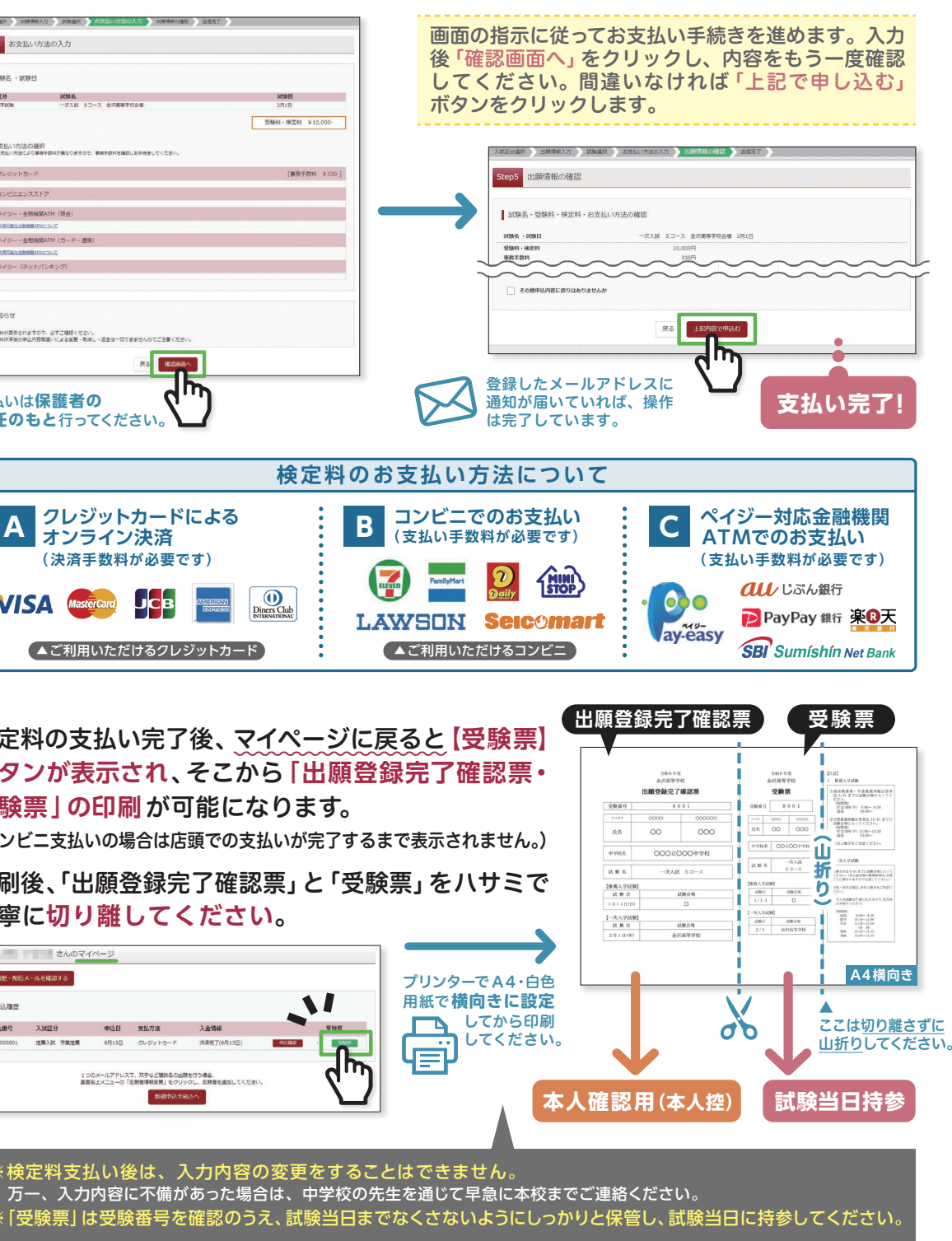